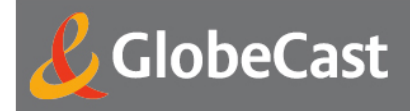

# **GlobeCast Cinema Delivery**

# Configuration modem Netgear DGN1000

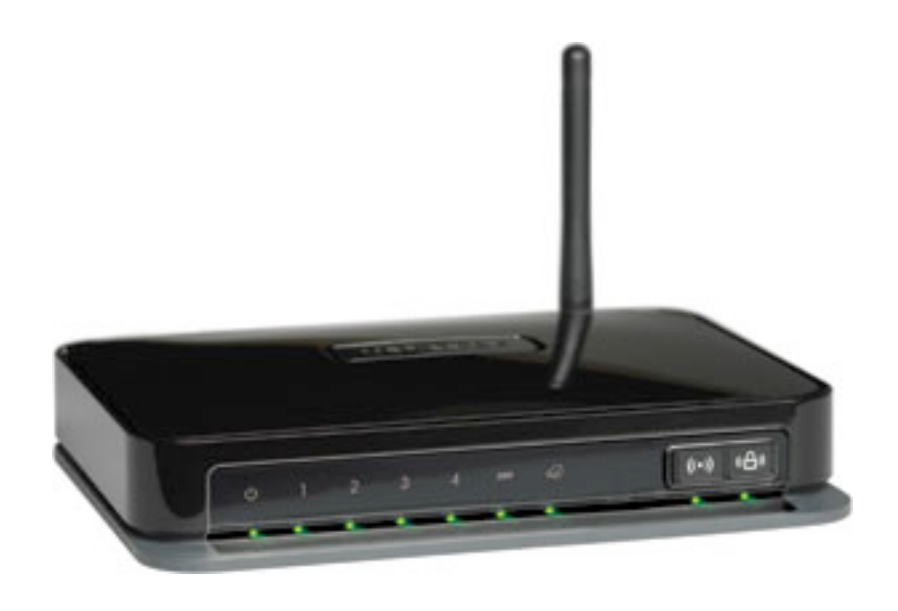

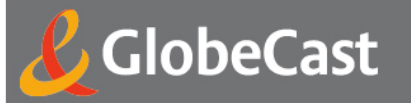

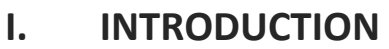

Ce document a pour but de vous guider dans la configuration du modem Netgear DNG1000 inclus dans le produit **GlobeCast Cinema Delivery**. Ce type de modem est préconisé par **GlobeCast** pour assurer la connexion à internet du boitier CineBox, optionnellement via un boitier CineBoost.

## **II. GENERATION DU FICHIER DE CONFIGURATION**

Pour générer le fichier de configuration du modem, rendes-vous à l'adresse suivante :

# http://cinema.globecast.com/Support/ModemConfig.aspx

Ce site propose un outil de génération de fichier de configuration à partir des identifiants ADSL de la ligne ADSL sur laquelle le modem sera utilisé.

Une fois le fichier généré, il ne vous reste plus qu'à le charger sur le modem.

### **III. CHARGEMENT DE LA CONFIGURATION**

Pour charger le fichier de configuration sur le modem, connecter un ordinateur sur le modem **Netgear DGN1000** à configurer. Suivez alors les indications ci-dessous :

• Brancher le modem sur le secteur à l'aide du cordon d'alimentation fourni **(1)** et appuyer sur le bouton « marche/arrêt » du modem **(2)** :

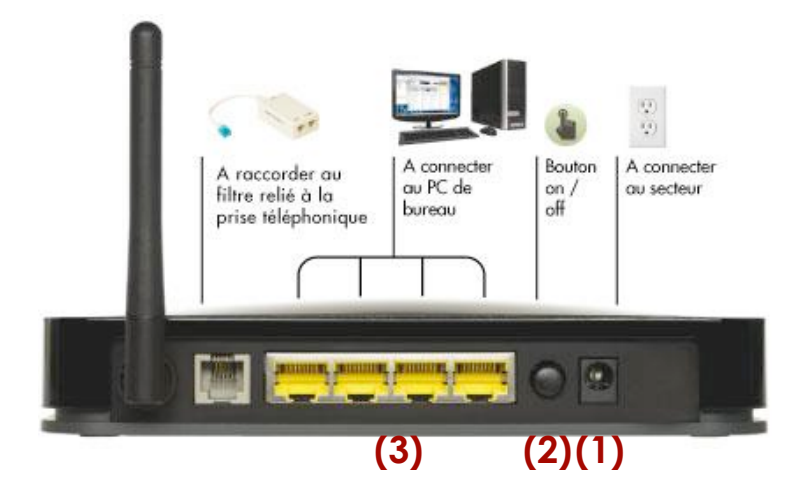

- Brancher un câble Ethernet entre votre ordinateur et un des ports Ethernet jaune du modem **(3)**
- Configurer votre machine en DHCP pour que le modem lui fournisse une adresse IP dans sa plage d'adressage par défaut. Vérifier que votre nouvelle adresse IP est bien dans le sous réseau 192.168.0.0/255.255.255.0.

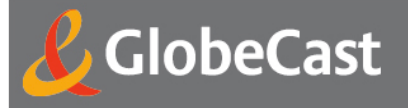

• Ouvrir un navigateur web et taper l'adresse http://192.168.0.1 dans la barre d'adresse :

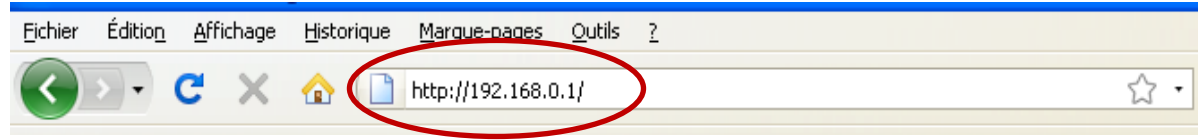

• Une fenêtre d'authentification vous demande de saisir les identifiants : Utilisateur **admin** / Mot de passe **password**

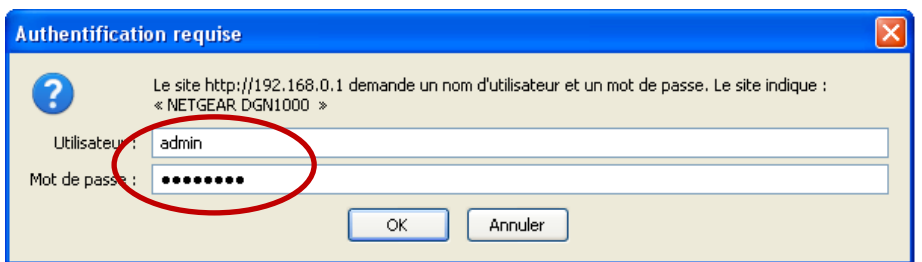

**Attached Devices Backup Settings Set Password** 

**Maintenance** Cliquer sur le lien **Backup Settings**<br>• Router Status situé dans le menu à aquabe de la f situé dans le menu à gauche de la fenêtre :

• Dans la page **Backup Settings**, cliquer sur le bouton **Parcourir (1)** de la partie **Restore Saved Settings from a File** et sélectionner le fichier préparé dans le précédemment (paragraphe II) de ce document. Cliquer alors sur le bouton **Restore (2)** :

#### **Backup Settings**

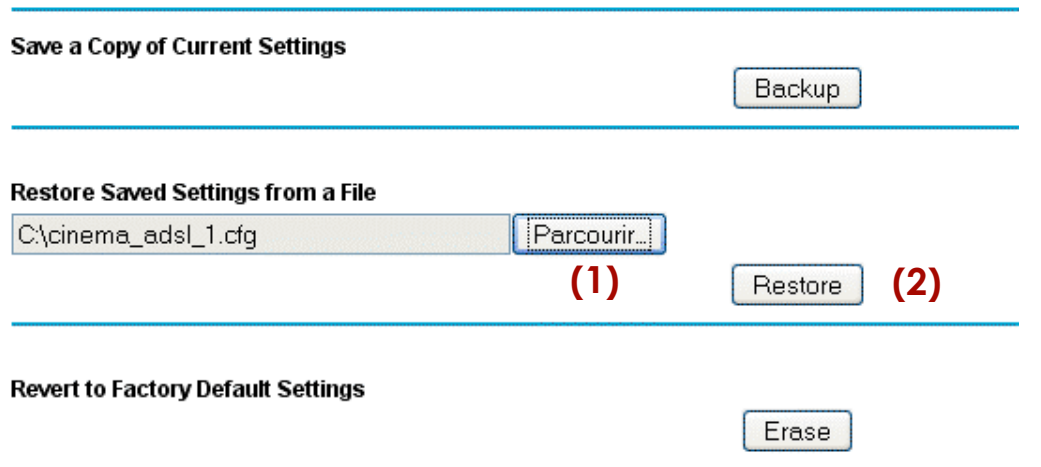

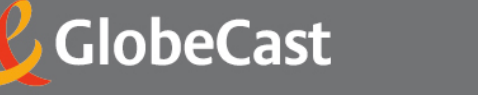

• Une demande de confirmation s'affiche, cliquer sur le bouton **OK (1)** pour confirmer le chargement de la configuration :

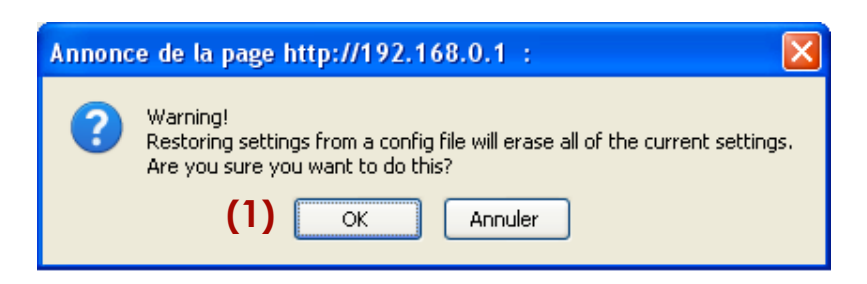

• Le modem commence à appliquer la nouvelle configuration et affiche la page d'attente suivante :

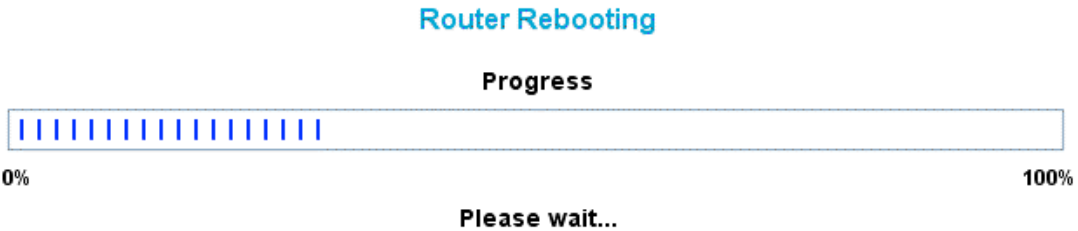

• Si la configuration a été appliquée avec succès, la fenêtre suivante s'affiche :

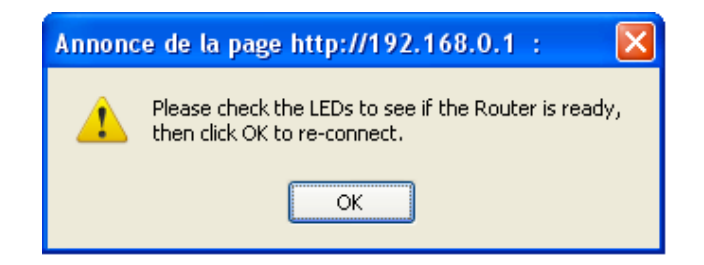

**Félicitations, votre modem est maintenant prêt à être utilisé avec le boitier GlobeCast CinéBoost.**